App Note: 2021-10-23

## **Running the example Isomet iMS Studio Projects**

Run the Isomet iMS Studio, e.g. from the desktop icon

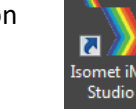

### **1. Load Example Project**

Go to *Tool bar > File > Open* Select example project file \*.ipp and open.

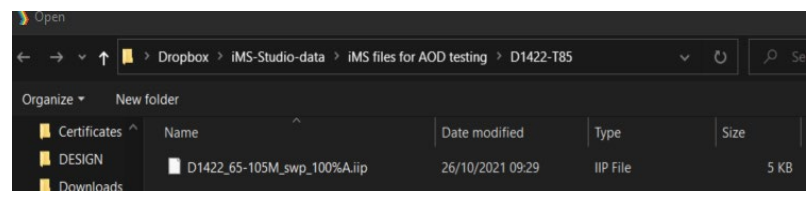

In this case we select the file; *D1422\_65-105M\_swp\_100%A.iip*

This file contains three IMAGES that generate a linear frequency ramp followed by an OFF period.

*Xswp-Yswp* sweeps both X and Y axis simultaneously. *Xswp-Y85* sweeps X axis, Y axis fixed at mid-scan location. *X85-Yswp* sweeps y axis, X axis fixed at mid-scan location.

All three comprise of 120 image points with the same data on channel pairs. Points 1-100 are programmed with the 65-105MHz sweep at 100% amplitude or fixed 85MHz at 100% amplitude. Points 101-119 are at an arbitrary frequency (85MHz) and 0% amplitude.

The *Sync Data (Dig)* field, is programmed with 0x0001 expect for 5 points around the mid-scan frequency (85MHz). Use the L<-> R slider bar to display. The Sync Data outputs are inverted at the output J7. This data will give a logic high signal to indicate the mid-scan position

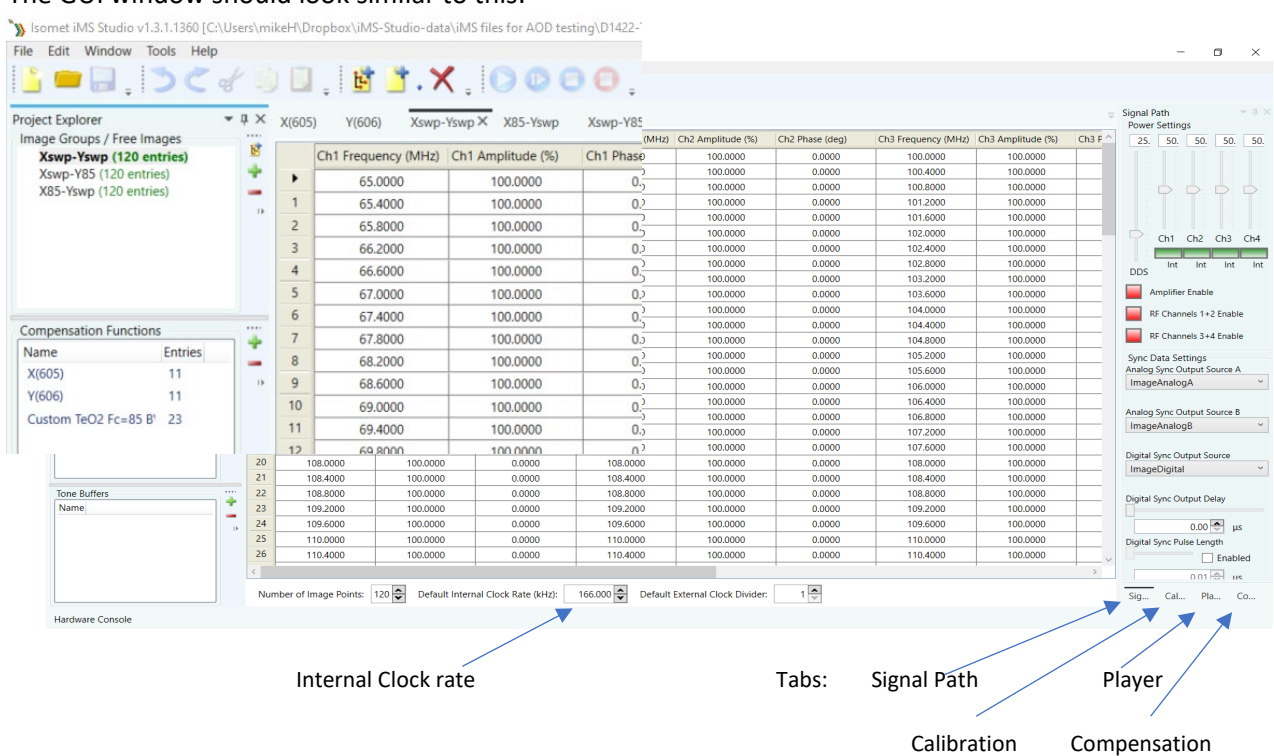

The GUI window should look similar to this:

## **2. Select Compensation Tab**

Click on Import Button Open the required \*.LUT files

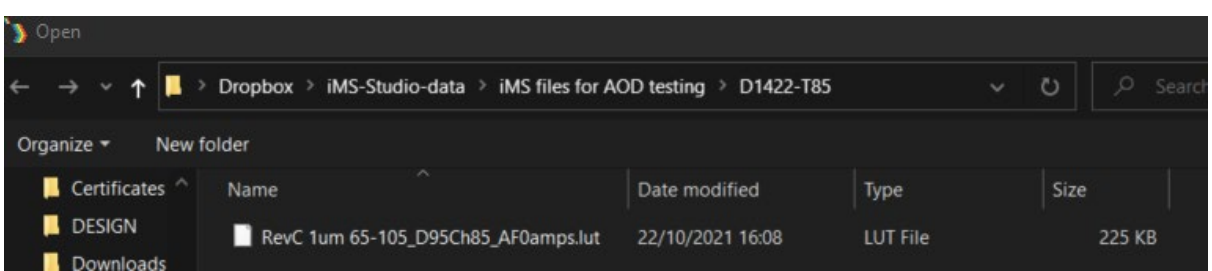

LUT file size = 225KB is a Channel scoped (channel specific) compensation file that can apply unique values to each channel. Global LUT files (57KB size) are not recommended for X-Y deflector use.

In this example we will open file: RevC 1um 65-105M\_D95Ch85\_AF0amps.LUT This compensation file is generated for a D1422 at 1um, 65-105MHz freq' range using a AF0-85T-4 amplifiers. The iMS4 Power Settings are : DDS=95% , Ch(n)=85% (See Signal tab).

The graphics will show a plot of the compensation response, Amplitude or Phase as selected by the radio buttons

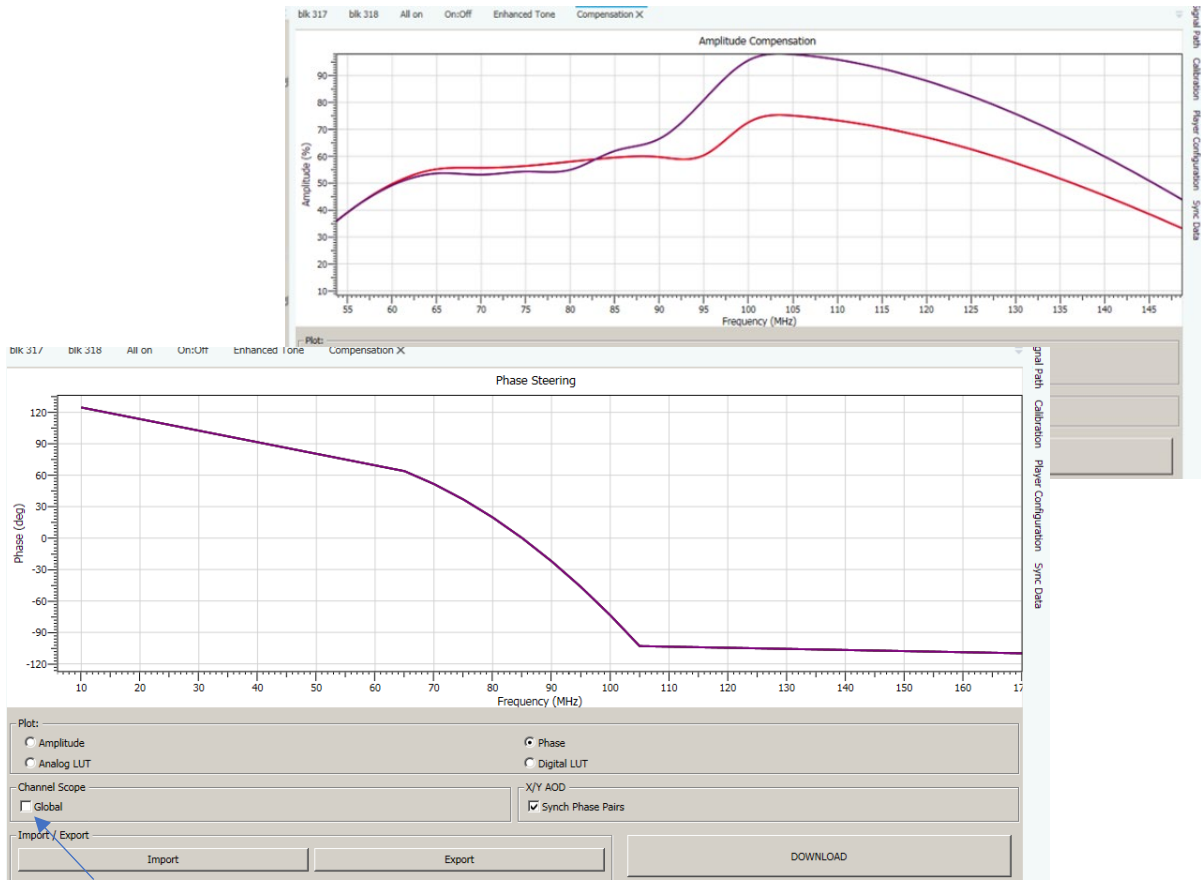

Make sure *Global* box is unchecked

Click *Download*

**3. Select Player Tab**

This example will use the *Internal* clock source and *No Trigger* with repeated image play (*Repeat Forever*). Internal clock rate is set on the lower tool bar, main window

*For external signals, check External buttons and apply:*

- *Trigger input to J10*
- *Clock input to J11*

*And when using with an RF amplifier with control through J5 connector of the iMS4 apply:*

- *Gate input to J9*

Note: If you do not want to use a compensation \*.LUT file (see previous section) , then uncheck the highlighted boxes to disable compensation.

# **The RF output will be zero unless a \*.LUT file is downloaded into the iMS4 or these boxes are unchecked.**

**4. Select Signal Tab**

Two *Power Settings* control the RF output level:

- *DDS* is common to all four outputs.
- Ch1, Ch2, Ch3, Ch4 sliders set the power for each output channel independently.

Typical settings when used with AF0-85T-4 are: DDS = 90 - 95%  $Ch1 = Ch2 = 80\% - 85\%$  $Ch3 = Ch4 = 80\% - 85\%$ 

For XY AOD applications,  $Ch1 = Ch2$  and  $Ch3 = Ch4$ 

iMS4 RF output connectors. Terminate onto a 50ohm input or load.

 $J1 = Ch1$ ,  $J2 = Ch2$ ,  $J3 = Ch3$ ,  $J4 = Ch4$ 

 *NOT NECESSARY FOR AF0-85T-4*

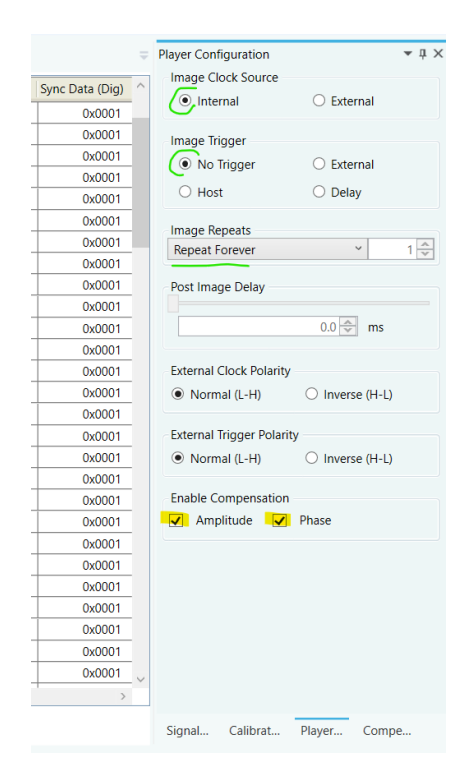

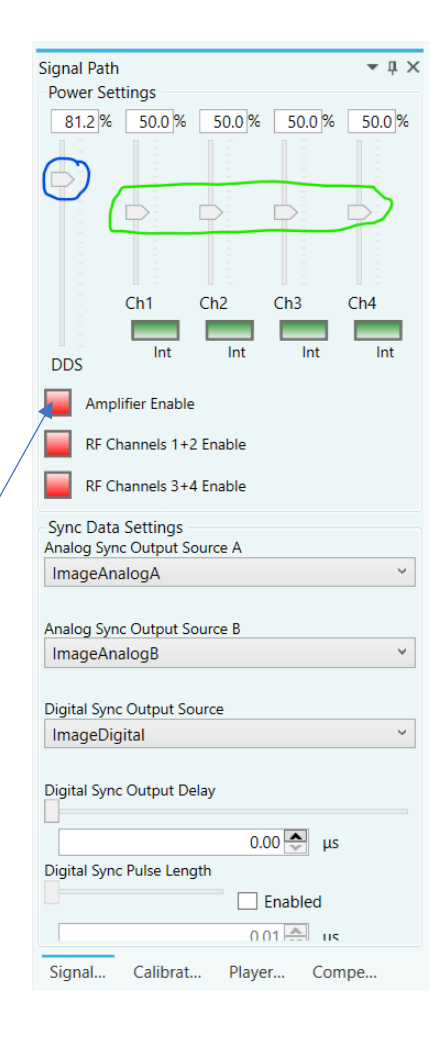

## **5. Start Image Play**

Click the *Play Button* to start Image play. (It will 'grey' out).

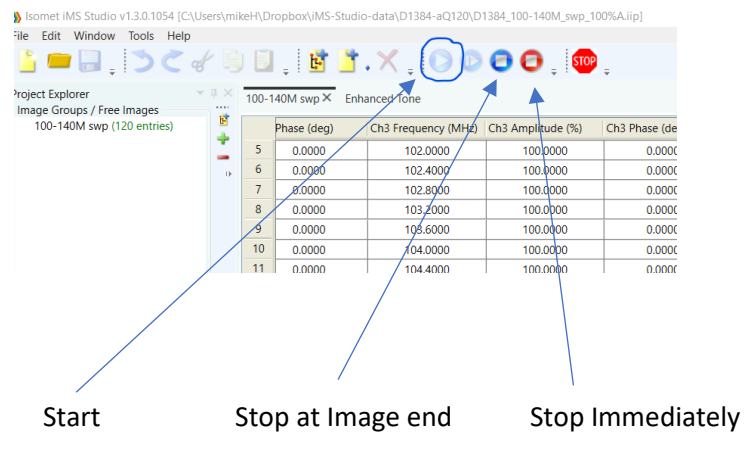

Typical output waveforms on oscilloscope for the files and signal levels described above. Internal Clock rate 166KHz

Trace 1 = RF output (50ohm terminated); J1, J2

Trace 2 = SDIO-0; J7 pin 33, (rtn pin 26)

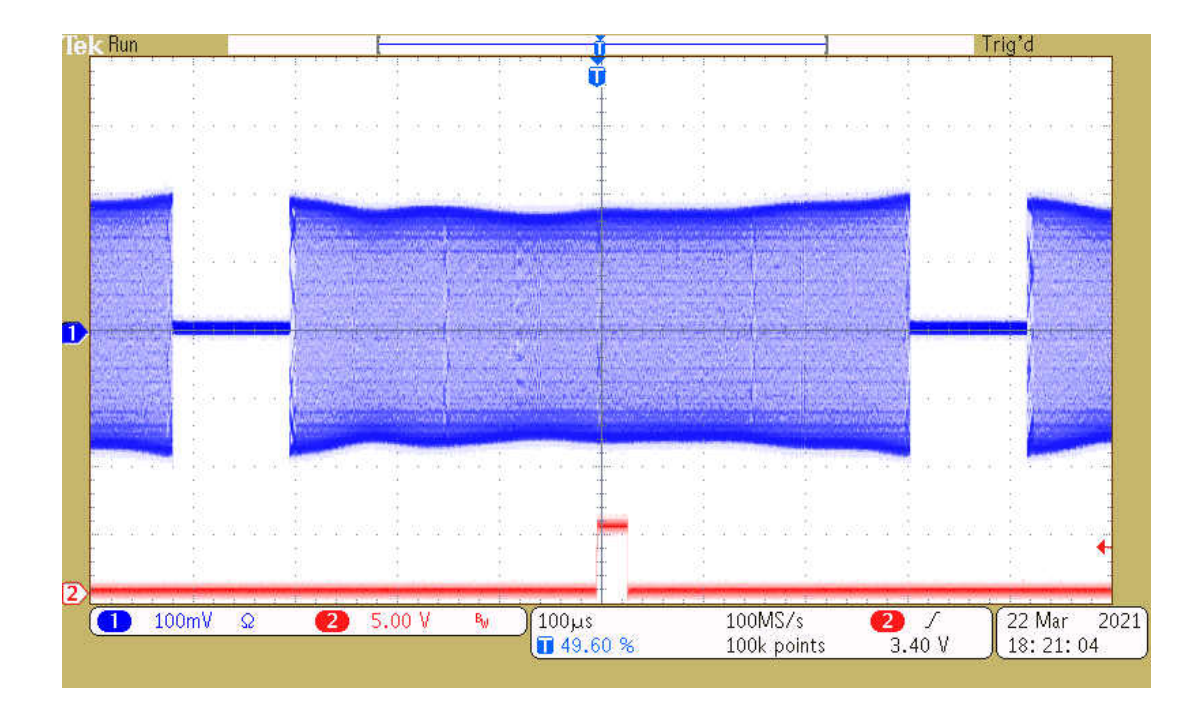

App Note: 2021-10-23

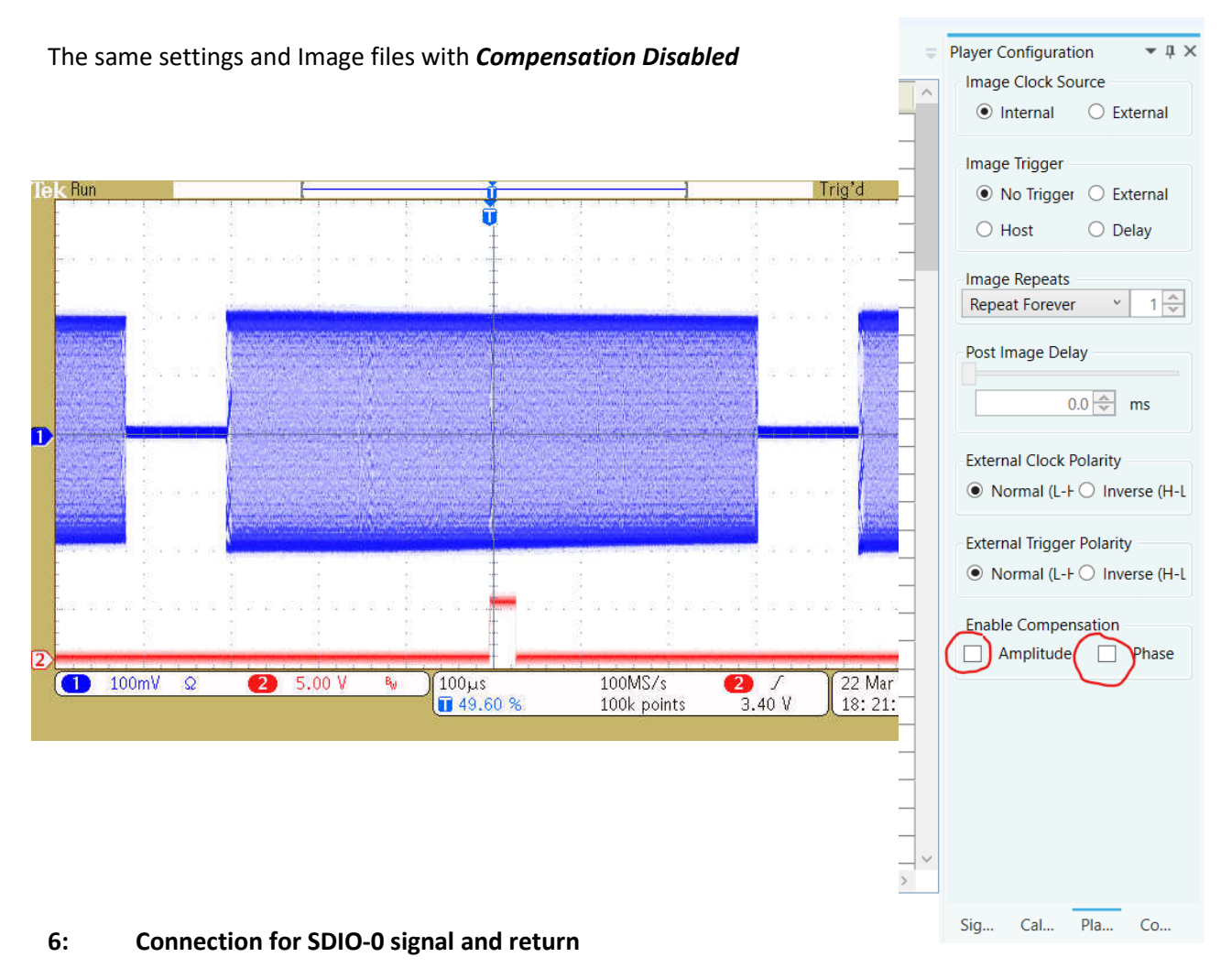

View into iMS4 connector J7

SDIO outputs are opto- isolated and require a separate +5V supply to operate

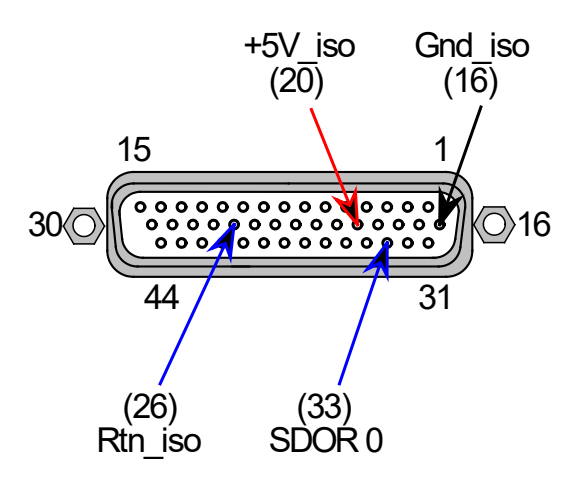

App Note: 2021-10-23

### **7: Does my iMS4 work ?**

Single Tone mode provides a basic functional and communication check with the Host PC. This will generate a constant RF signal on the output channels, J1…J4 There is no SDIO sync output in this mode.

### **Select Calibration Tab**

Select the **DISABLED** button. It will change to **ENABLED** and the RF outputs will be active. Adjust the Frequency and Amplitude sliders as required.

**Note:** This mode will prevent Image Play. Return to DISABLED when finished.

At 100 % amplitude, the RF output on J1, J2, J3 or J4 will be 100-650mV peak to peak into 50 ohms, depending on the power level settings in the **Signal tab** (See Section 4 above).

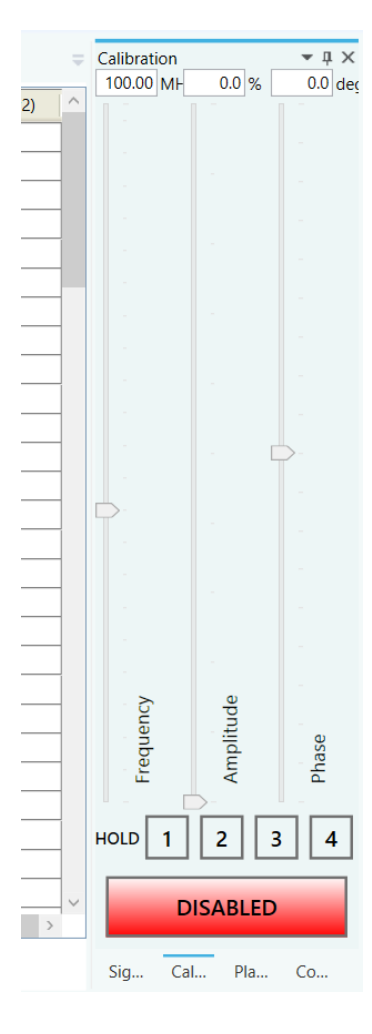

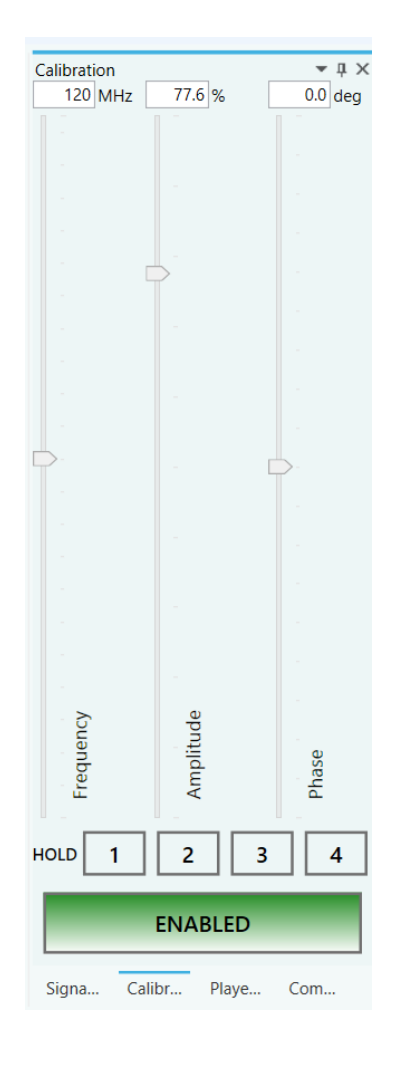